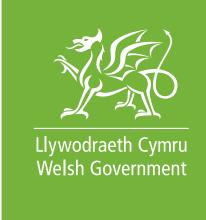

www.cymru.gov.uk

# A guide for students

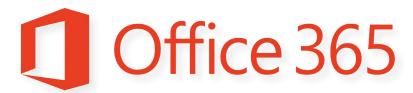

#### OneDrive

Cloud Storage, Office Online

# Hwb / Hwb+ Office365 Student user guide

**Audience** Hwb / Hwb+ authenticated Students

**Overview** All authenticated Hwb / Hwb+ users are provided with

access to the Microsoft Office365 toolset. This provides web based access to the Microsoft Office suite, including e-mail, online storage and online versions of the Microsoft Office applications including Word, Excel, PowerPoint and OneNote.

Action required

None – for information only.

**Further** information

Enquiries about this document should be directed to:

Hwb Team

Digital Learning Division

Department for Education and Skills

Welsh Government

Cathays Park

Cardiff

CF10 3NQ

e-mail: hwb@wales.gsi.gov.uk

Additional copies

This document can be accessed from the Hwb website at hwb.wales.gov.uk

# Contents

| OneDrive                                          | 4  |
|---------------------------------------------------|----|
| Uploading                                         | 4  |
| Drag and Drop                                     | 7  |
| Downloading                                       | 9  |
| Creating New Documents using Office Online        | 11 |
| Open in the desktop version of Office application | 15 |
| Document Preview                                  | 19 |
| Editing Documents                                 | 19 |
| Deleting                                          | 21 |
| Recovering Deleted Documents                      | 22 |
| Folders                                           | 25 |
| Shared with Everyone Folder                       | 25 |
| Creating a New Folder                             | 26 |
| Moving a document to a folder                     | 28 |
| Creating new documents in a folder                | 30 |
| Uploading to a folder                             | 30 |
| Sharing Documents and Folders                     | 31 |
| Version History                                   | 34 |

# OneDrive

OneDrive is cloud storage for Office 365.

Cloud storage means saving your data online, which gives you the benefit of being able to access your data anytime, anywhere.

## **Uploading**

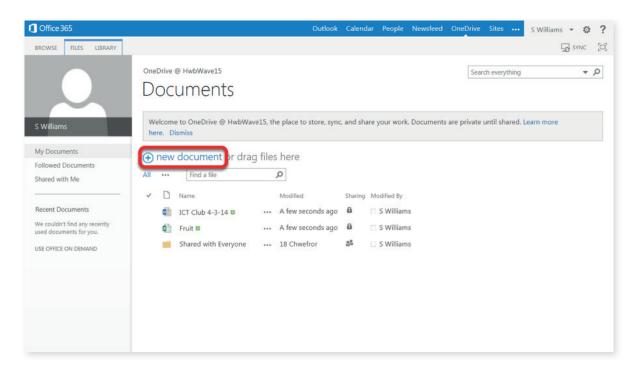

You can upload any file, including pictures, videos and documents. To upload a file, click on the **+new document button**.

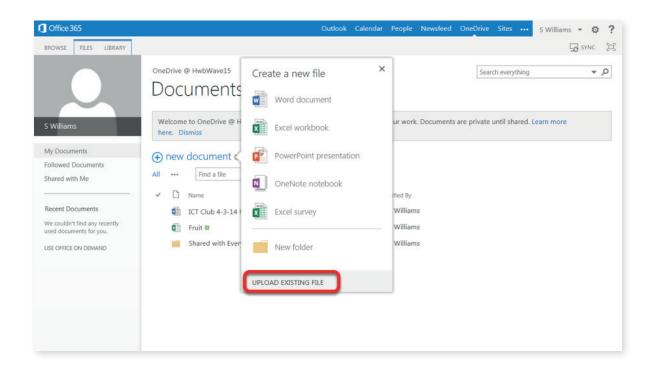

Click **Upload existing file**.

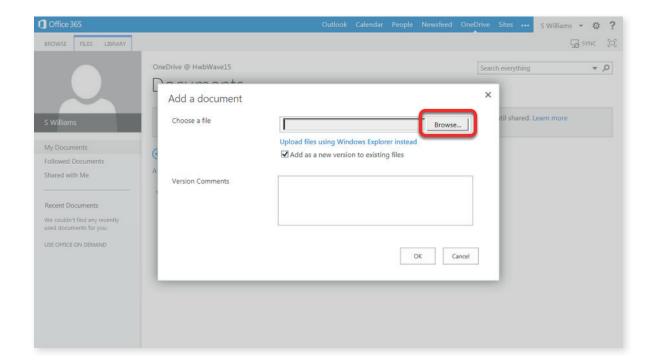

Click **Browse** to open your file explorer.

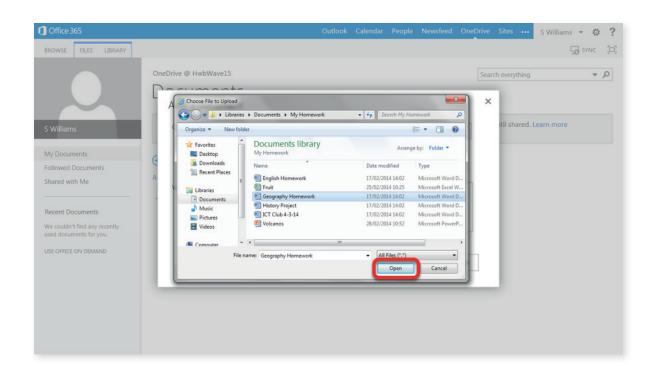

Your file explorer will open. Search for a file, select it then click **Open** to upload.

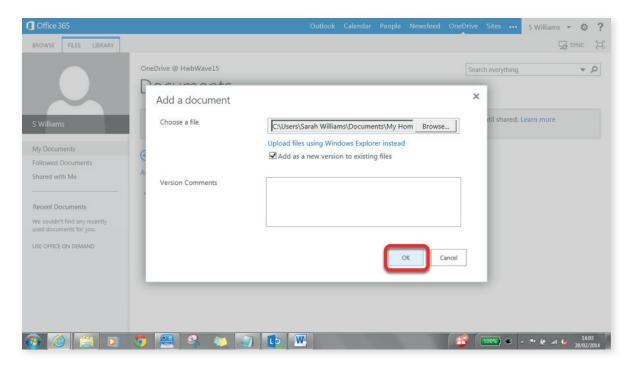

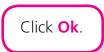

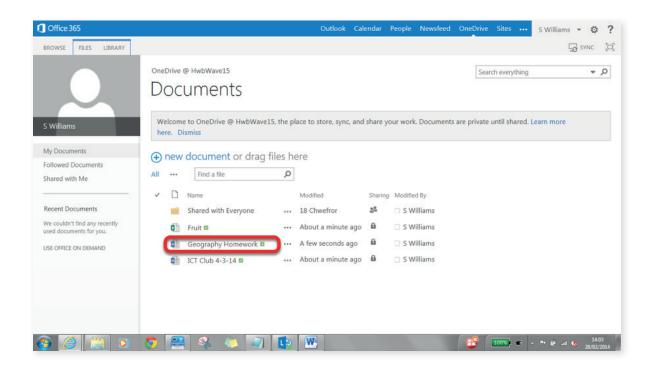

New documents will appear with ♯ to indicate that it is a new document

#### **Drag and Drop**

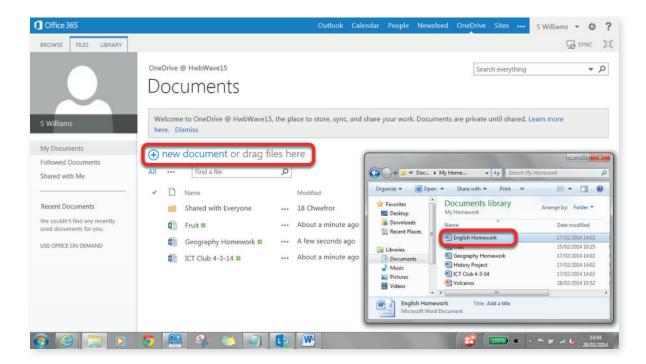

To drag and drop files, open your file explorer.

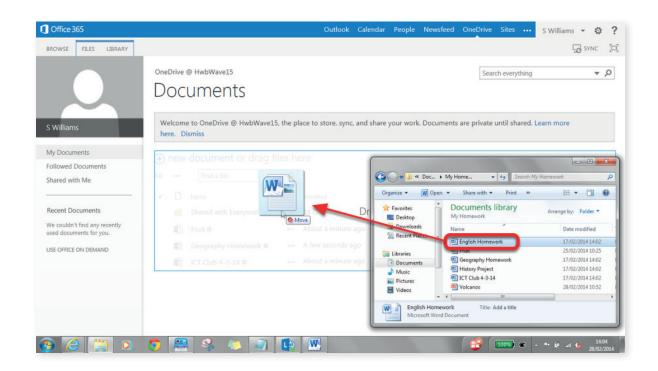

As soon as you start to drag the document onto the page a box will appear with **Drop here...** 

As soon as you let go in the box, the file will upload.

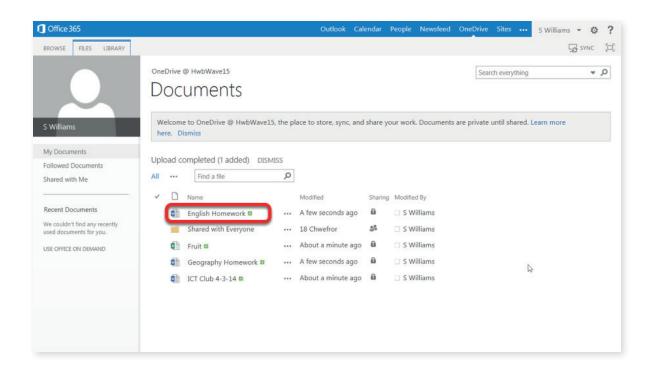

## **Downloading**

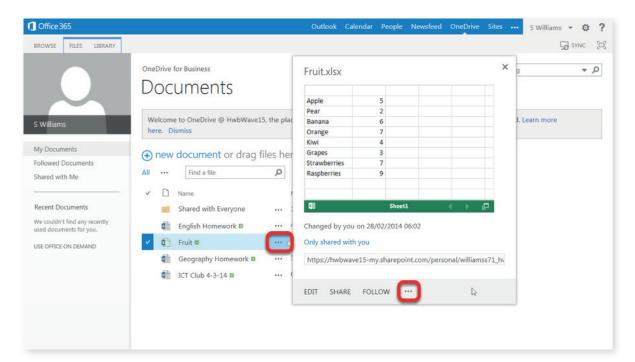

To download a document click on the . . . menu next to it. This will open the document preview.

Click the next . . . to open another menu.

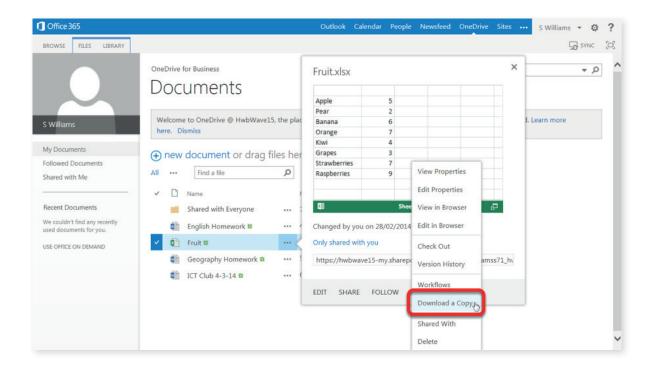

Click **Download a Copy**.

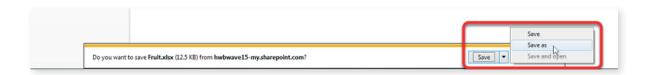

A pop up will appear. Choose **Save as** to select where you would like to save the document.

Please note, this may be different in other web browsers.

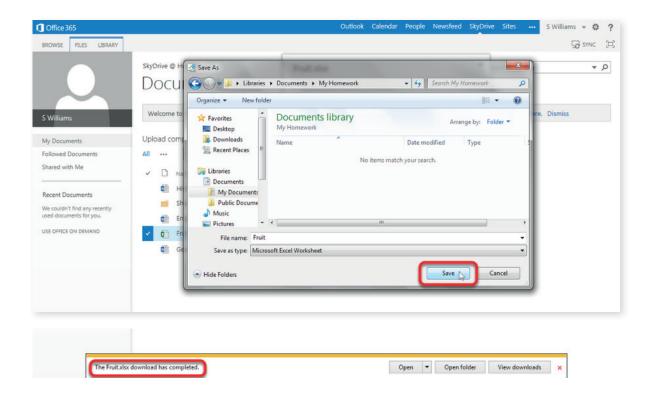

#### **Creating New Documents using Office Online**

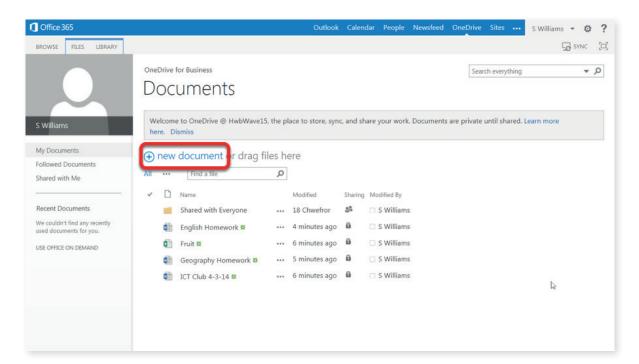

To create a new document, click **+new document**.

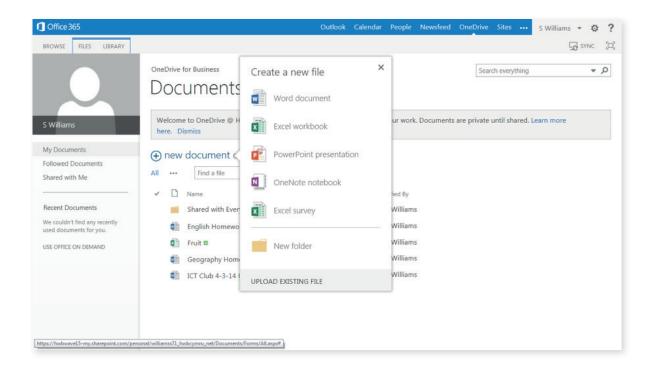

A menu will open where you can choose the type of document. In this example, we will create a new PowerPoint document, but the process is the same for each one.

Please note, the Excel Survey has been disabled as this feature is part of Hwb+.

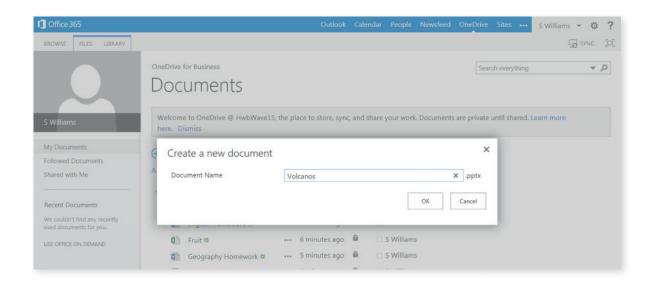

The first thing you will need to do is to name the new document then click Ok.

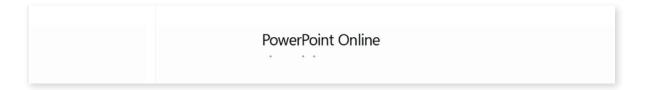

PowerPoint will open in the web browser

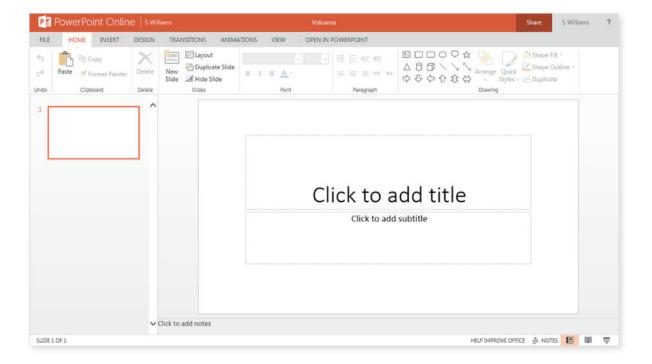

It will have most of the features of the desktop version.

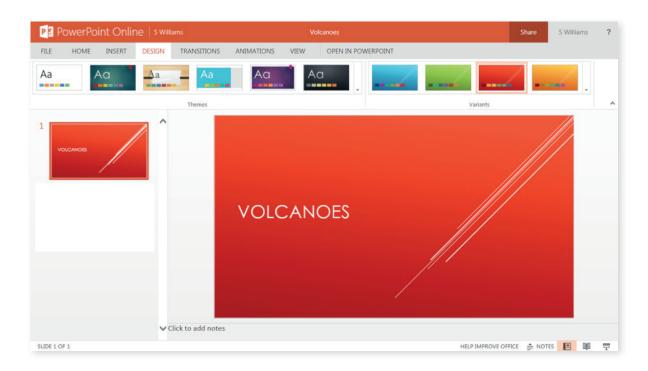

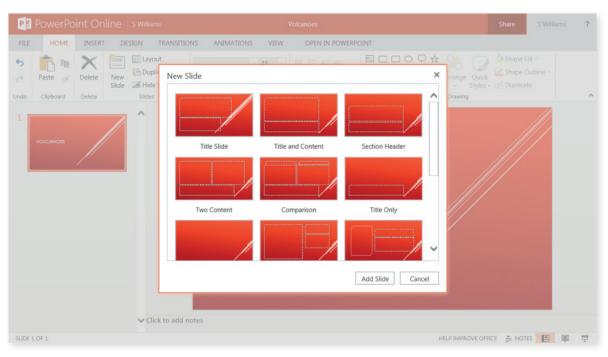

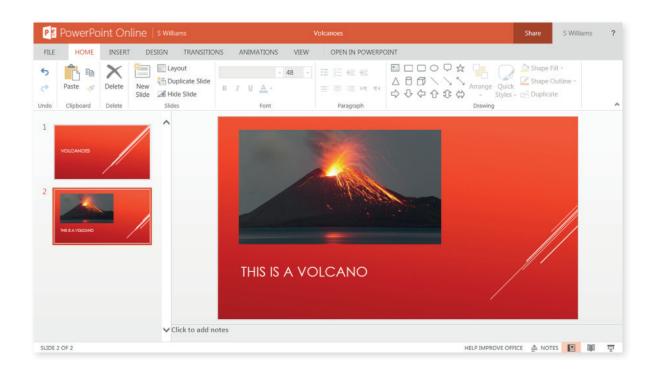

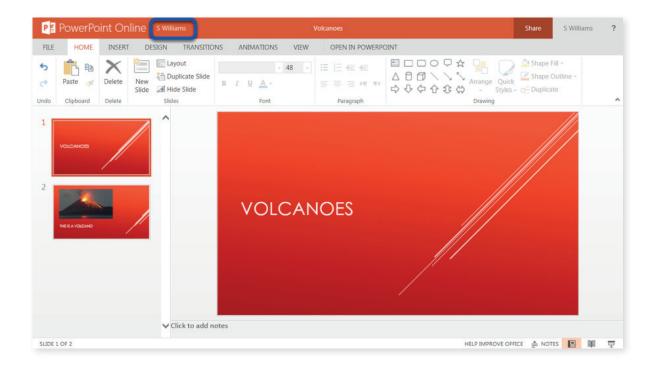

To return to OneDrive, Click on your username in the top left corner of the window.

## Open in the desktop version of Office application

Although the **Office Online** versions of the applications have most of the tools and features that the desktop versions of office have, you may want to open documents in the desktop version.

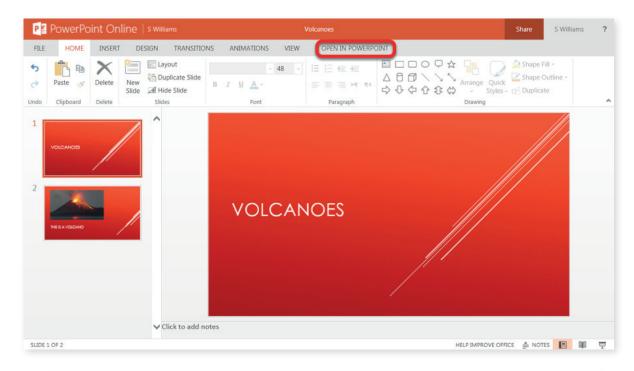

To do this whilst you have the document open in the web browser, simply click **Open in (PowerPoint)** – this is the same for each application (i.e. Word, Excel and OneNote).

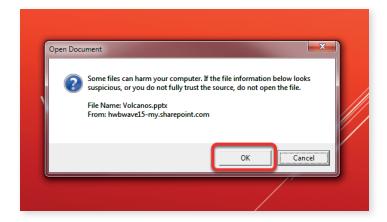

You may get a pop up message asking if you're sure that you'd like to open the document. Click **Yes**.

A login window for Office 365 will open.

Enter your Hwb+ username followed by @hwbcymru.net (username@hwbcymru.net)

Please note, this is not the same as your e-mail address, which is username@hwbmail.net

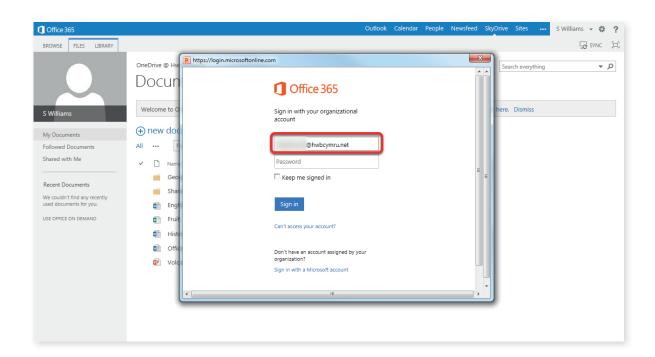

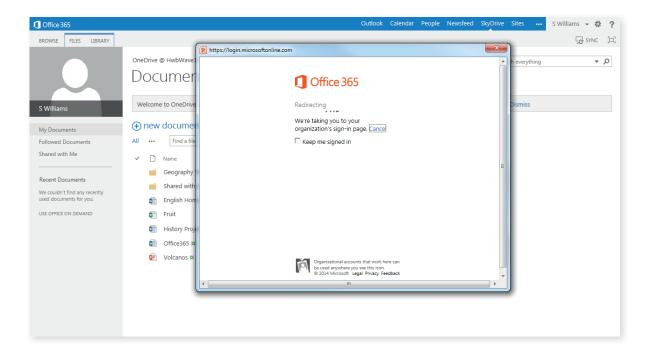

Once you have entered the e-mail address, it will redirect you to the Hwb+ login page before you are able to enter your password.

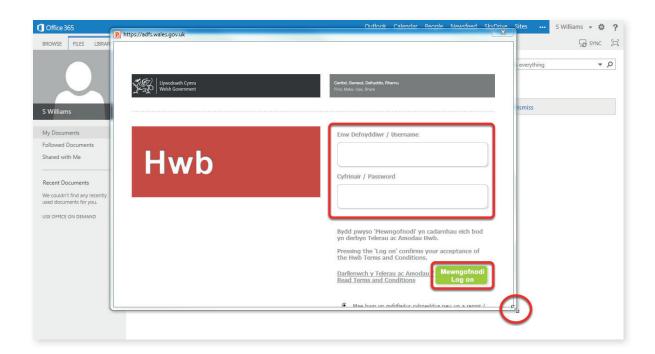

You will be redirected to the Hwb+ login page. Enter your Hwb+ username and password then click **Log on**.

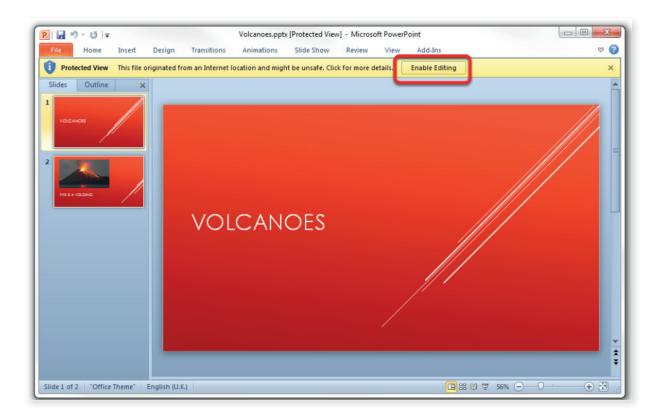

The desktop version of the Office application will open (in this case, PowerPoint). Click **Enable Editing** in the yellow bar to edit the document.

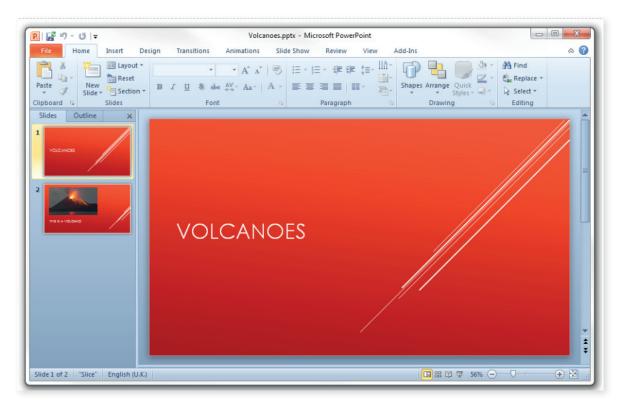

Changes made to the document will be saved to OneDrive when you click the save button. You will notice a green arrow on the save button, this indicates that the document is saved in OneDrive.

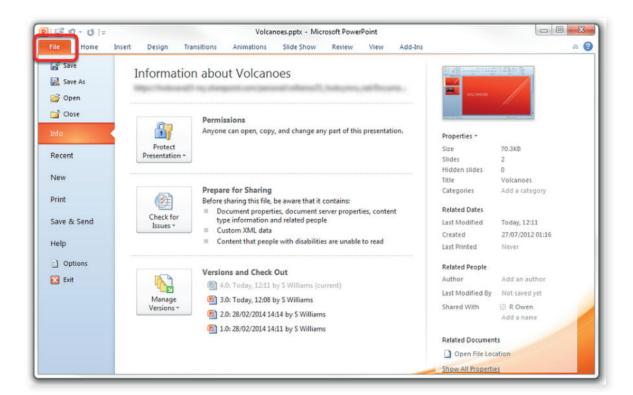

Clicking on **File** will give you more options on viewing previous versions of the document and on sharing the document with others. We will cover sharing documents later on in this document.

#### **Document Preview**

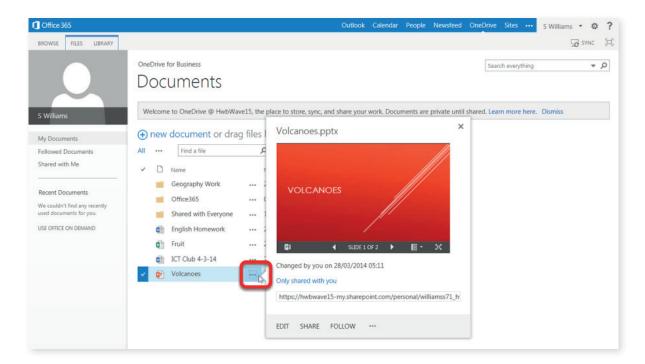

To view a preview of a document, click on the . . . menu next to the document. This makes it easier when searching for a document as you don't have to open each document.

#### **Editing Documents**

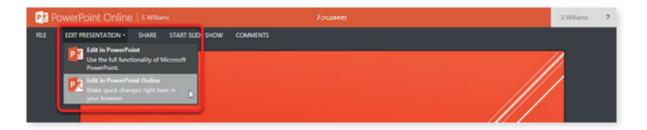

To edit a document, you can either click on the document name to open it then click **Edit Presentation** and **Edit in ... Online** or **Edit in (PowerPoint)** to open the desktop version.

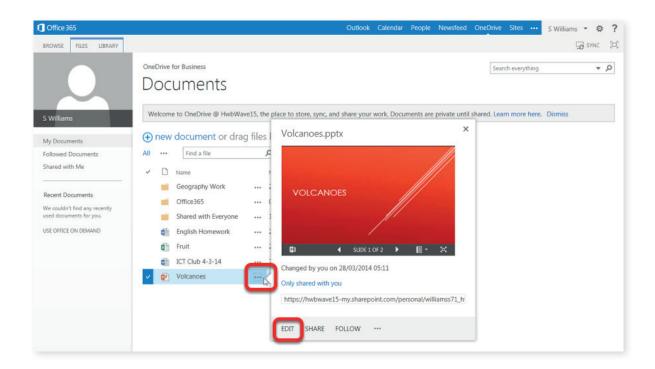

Or you can click on the . . . menu next to the document name and then click Edit.

If you have Microsoft Office installed on the device you are using, it will open in the desktop version. You will be required to log in using your Hwb+ username followed by @hwbcymru.net (username@hwbcymru.net) and your Hwb+ password.

Please note, this is not the same as your e-mail address, which is username@hwbmail.net

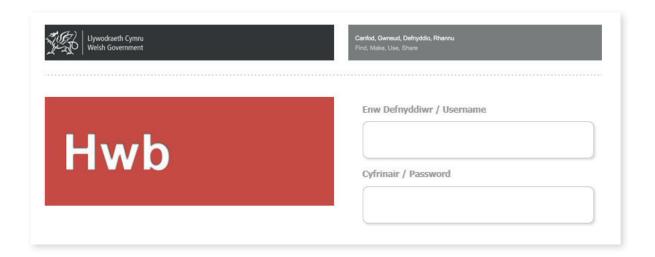

# **Deleting**

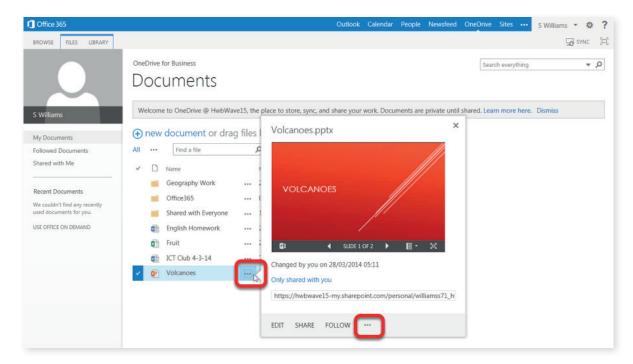

To delete a document, click on . . . then . . . again.

Please note, this is the same process for deleting a folder.

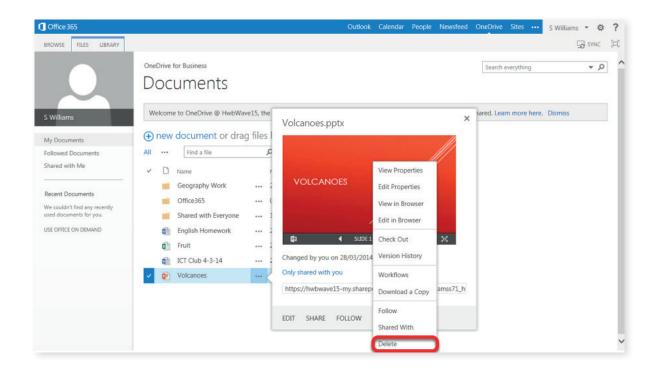

Click **Delete**.

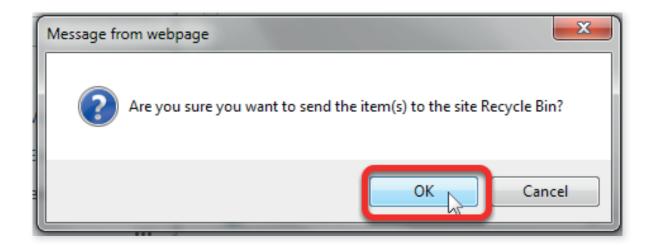

You will be asked if you're sure you want to delete the item. Click **Yes** if you are sure.

#### **Recovering Deleted Documents**

Deleted documents will be moved to your **Recycle Bin**, where they will stay for 90 days before being permanently deleted.

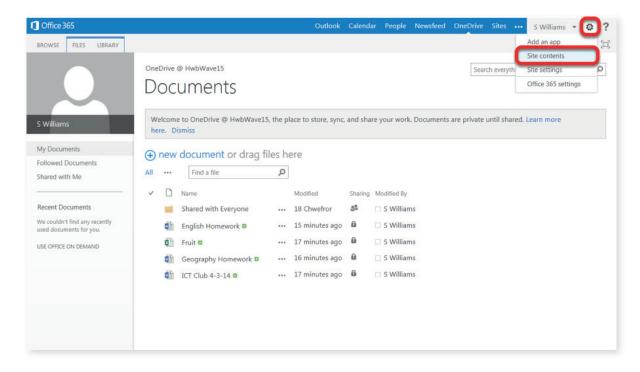

To get to your **Recycle Bin** for **OneDrive**, click the settings button ( in the top navigation menu then click **Site contents**.

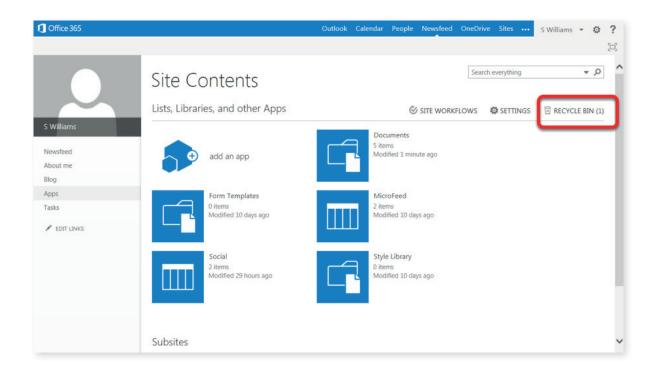

Click **Recycle Bin** (The number of items in the Recycle Bin will be displayed in brackets).

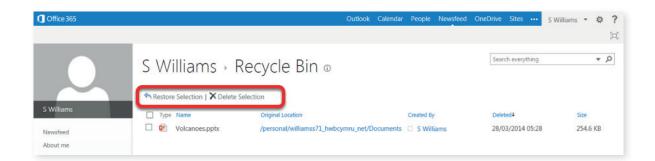

You can **Restore** or **Delete** documents from the Recycle Bin.

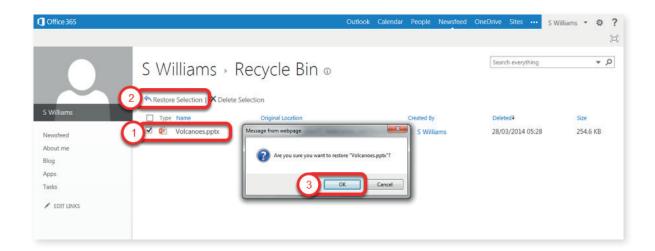

To **Restore** a document, tick the box to select it then click **Restore selection**.

A pop up message will ask you if you're sure you want to restore it. Once you have clicked **Ok**, the document will be moved back to the folder that it was in before it was deleted.

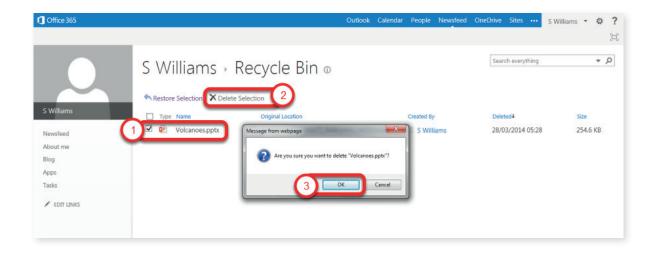

To **Delete** a document, tick the box to select it then click **Delete selection**.

A pop up message will ask you if you're sure you want to delete it. Once you have clicked **Ok**, the document will be permanently deleted.

#### **Folders**

Folders allow you to organise your documents. Use folders in OneDrive as you would in your Documents area on your computer.

#### **Shared with Everyone Folder**

In OneDrive, you will notice a folder named **Shared with Everyone**. Anything you save to this folder will be available to everyone. **Everyone** means all users with a Hwb+ account, which will be all students and staff in every school in Wales.

Please take care when moving documents to your folders that you don't drop it in to the **Share with everyone folder** accidentally.

Anything you save in the **Shared with Everyone** folder is linked to your name and can be traced back to you, as with all other aspects of Office 365.

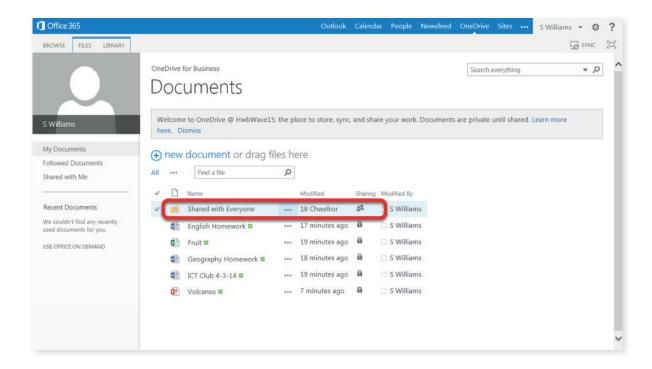

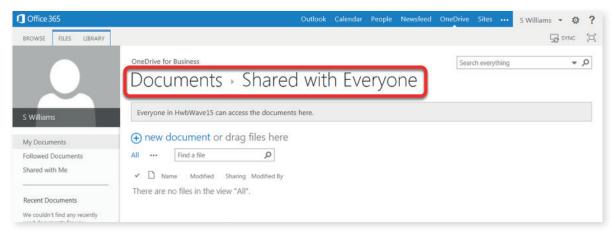

# Creating a New Folder

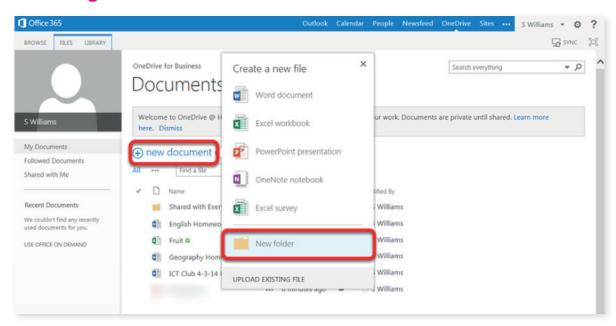

To create a folder, click **+new document** then click **New Folder**.

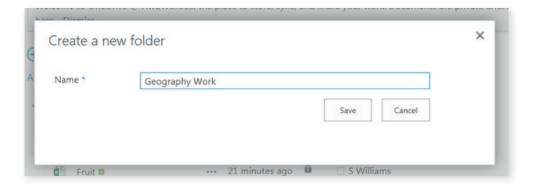

Name the folder then click **Save**.

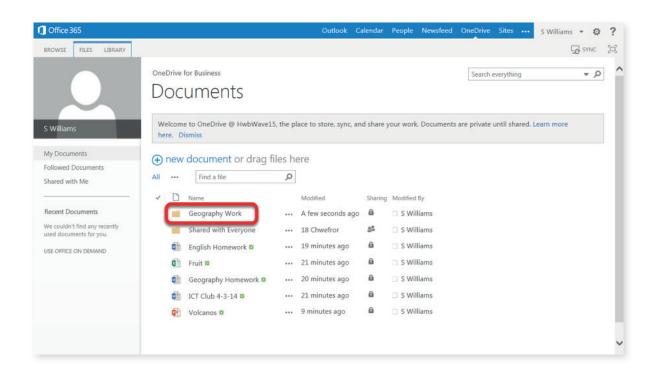

## Moving a document to a folder

To move a document into a folder, simply drag and drop the document into the folder.

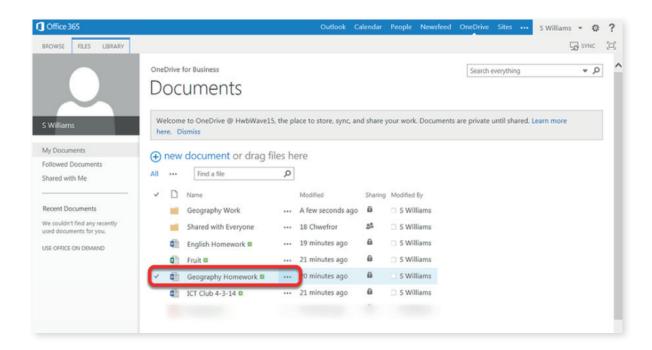

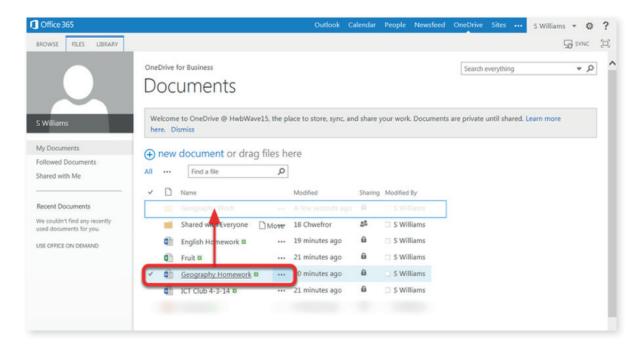

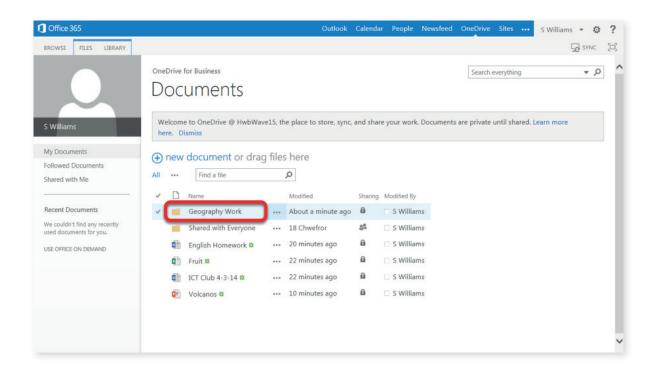

Click on the folder name to open it.

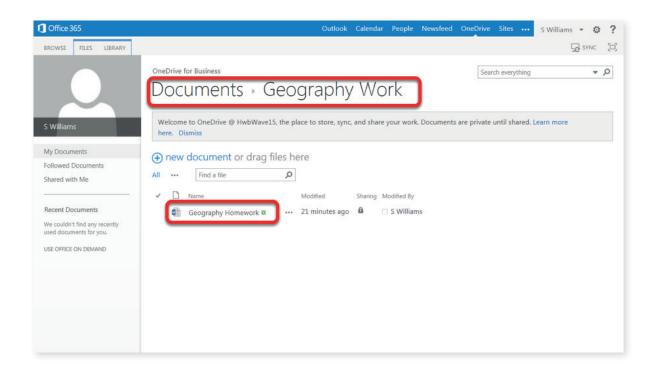

You will see that the document has been moved.

The folder name will be displayed at the top (Documents – Geography Work). Click on Documents to go back up to the higher level.

## Creating new documents in a folder

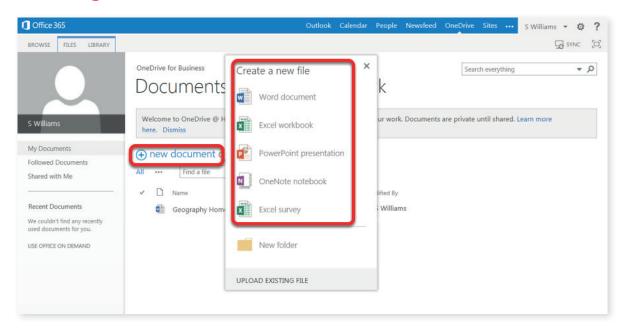

To create a new document within a folder, click **+new document** as before.

## Uploading to a folder

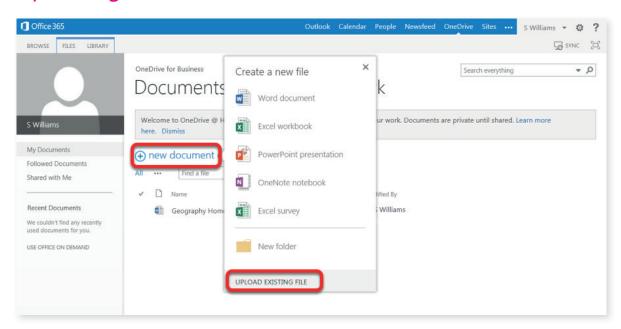

To upload a document to a folder, first make sure that you are in the right folder. Click **+new document** then **Upload Existing File**, as before.

#### **Sharing Documents and Folders**

Sharing documents and folders allows you to work on a document or a folder of documents with others.

It is a much more efficient way of working when collaborating on documents, compared to e-mailing a document back and forth between several people.

It is also useful when a document is too large to send as an attachment in an e-mail.

Please note, in the following example, we will be sharing a document. The process is the same for sharing folders.

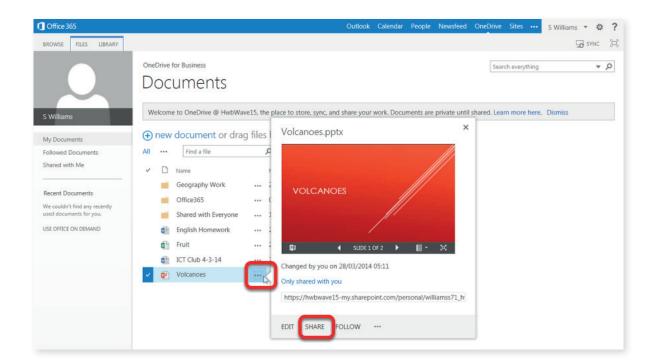

To share a document, click on . . . then **Share**.

You can choose whether you want the people you are going to share the document with to be able to edit the document or to only be able to view it. You can change this after.

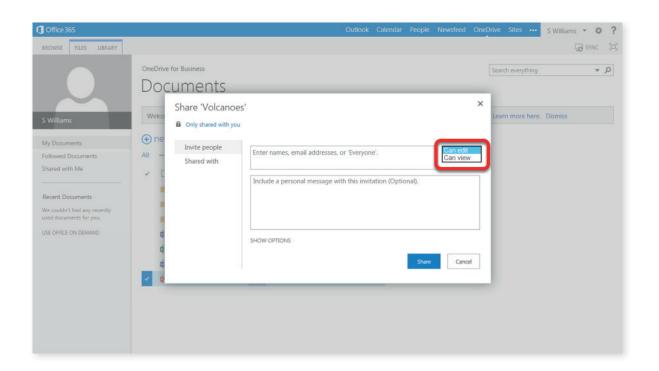

Type the name of the person or people you'd like to share with. Results will appear as you type. To confirm that you are going to select the right person, hover over the result to view their e-mail address.

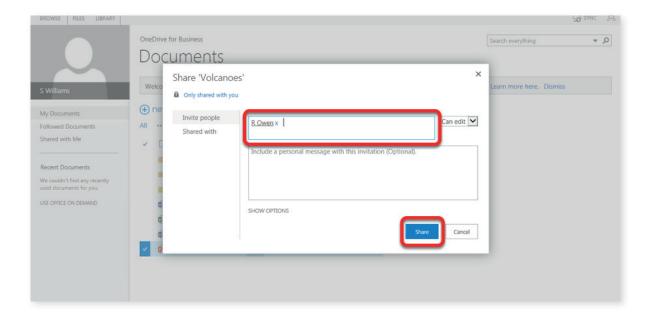

The people you choose to share the document with will receive an e-mail once you click **Share**. You can type a message which will be included in the e-mail. If you do not wish for an e-mail to be sent to the person, click **Show Options** where you'll find a tick box.

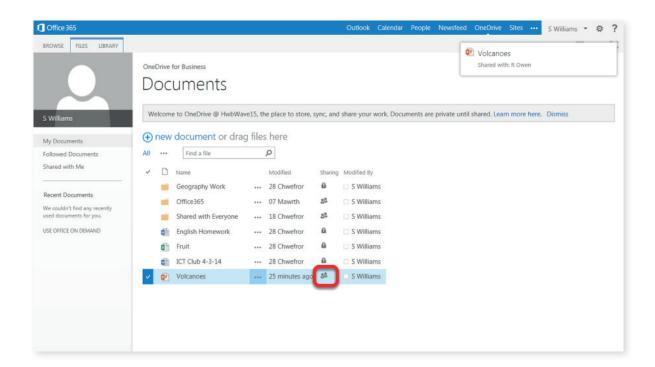

The icon next to the document will change from a lock to two people which indicates that the document is shared with others.

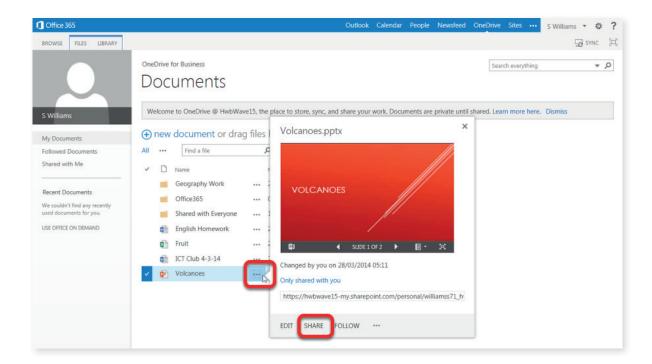

To change the permissions for a user sharing the document from **Can edit** to **Can view** or vice versa, click . . . then Share for the document, as before.

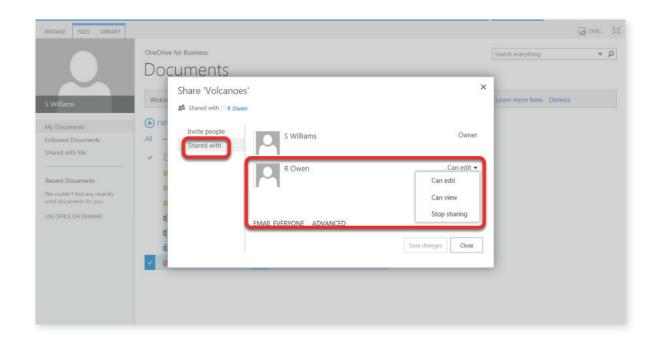

Click **Shared with** where you'll find the list of people you've shared the document with along with their permissions which you can change.

This is also where you can choose to **Stop sharing** with a person. If you have made changes, don't forget to **Save changes**.

#### **Version History**

Version history is a really good feature of OneDrive. It allows you to look back through previous versions of a document without saving multiple copies. It's also a good way of knowing that you're viewing or editing the most current version of a document.

It is especially useful when working on a document with others as you can use the version history to look back at who has done what as a user's name is linked to the version that they have edited.

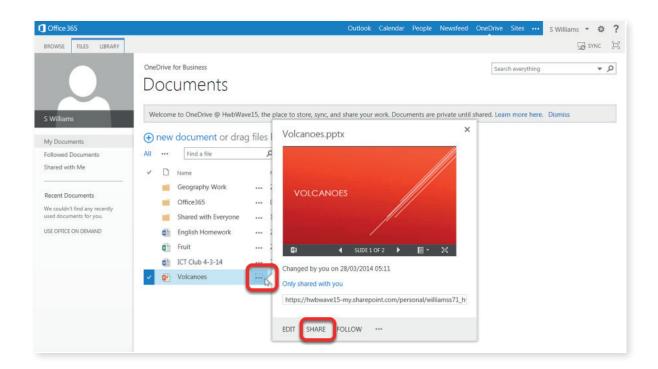

To view the version history, click . . . next to the document then . . .

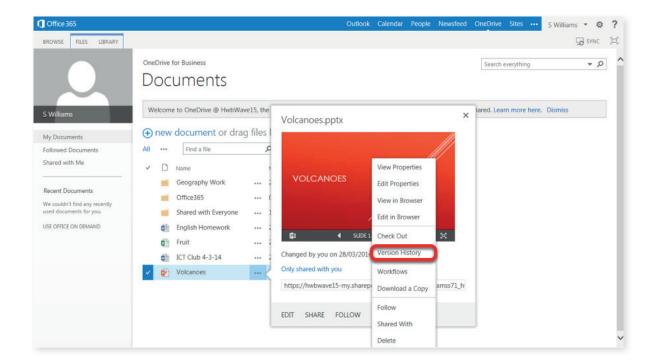

Click **Version history** from the menu.

You will see the older versions of the document, depending on how many times you've updated a document (a new document will only have one version).

Hover over a version then click the arrow that appears.

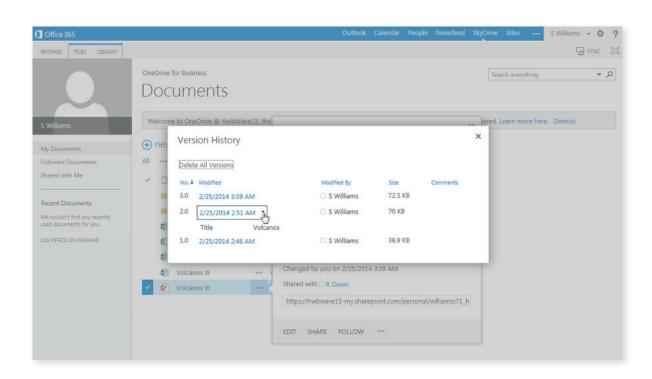

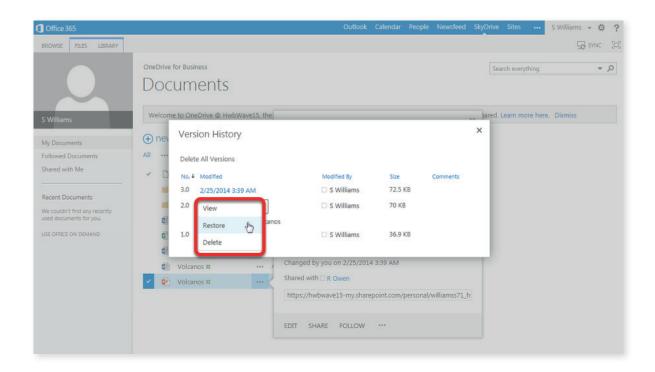

You will get the option to **view**, **restore** or **delete** the version.